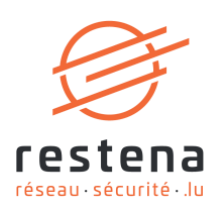

# **CONFIGURE YOUR ACCESS TO EDUROAM RESTENA**

**User manual** Publication date: 6 February 2020

**Fondation Restena** 

2, Avenue de l'Université L-4365 Esch-sur-Alzette

 $T + 352424409 - 1$  $E \cdot$ admin@restena.lu  $TVA \cdot LU$  18403067  $RCS \cdot G1$ 

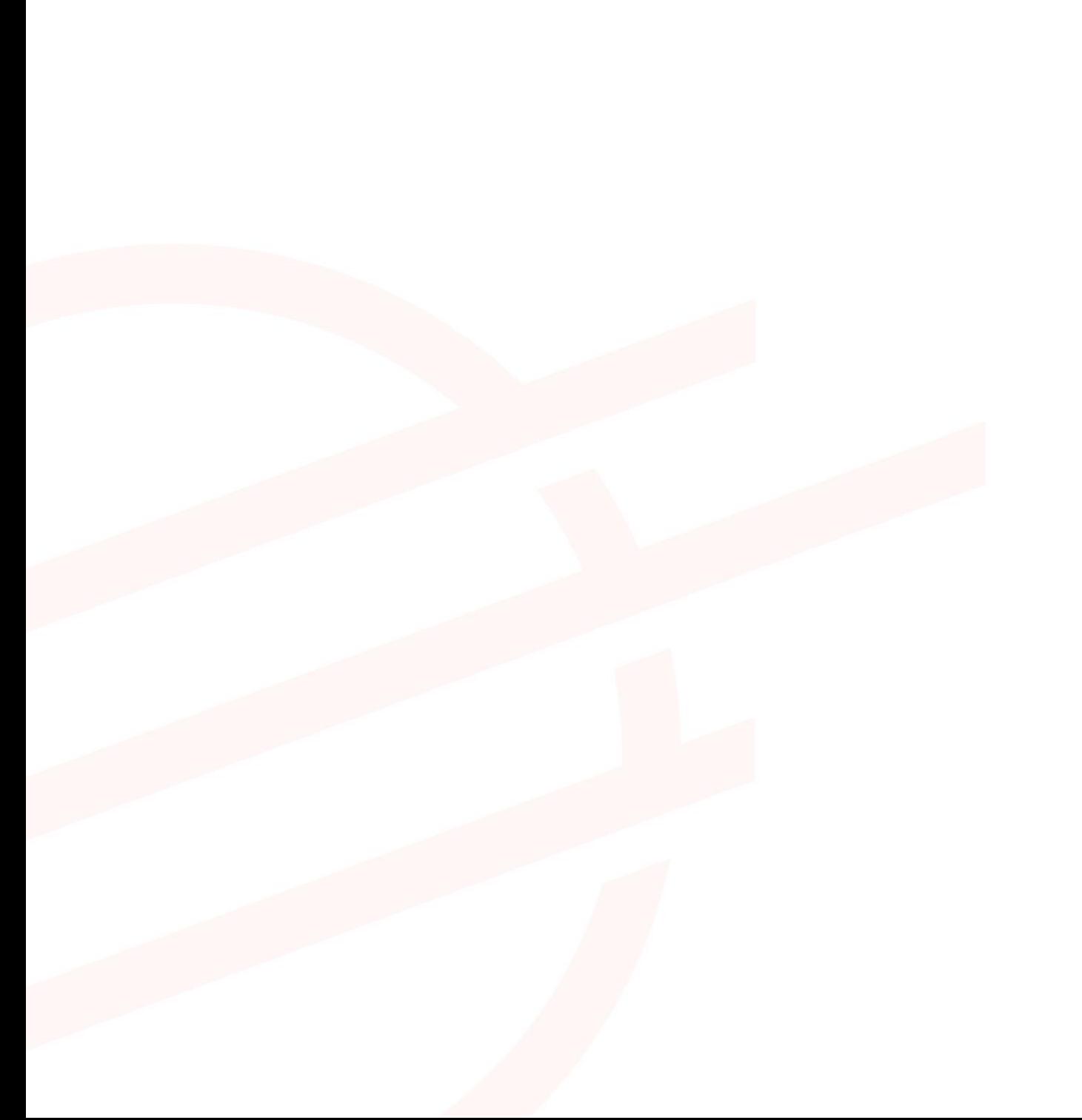

## **TABLE OF CONTENTS**

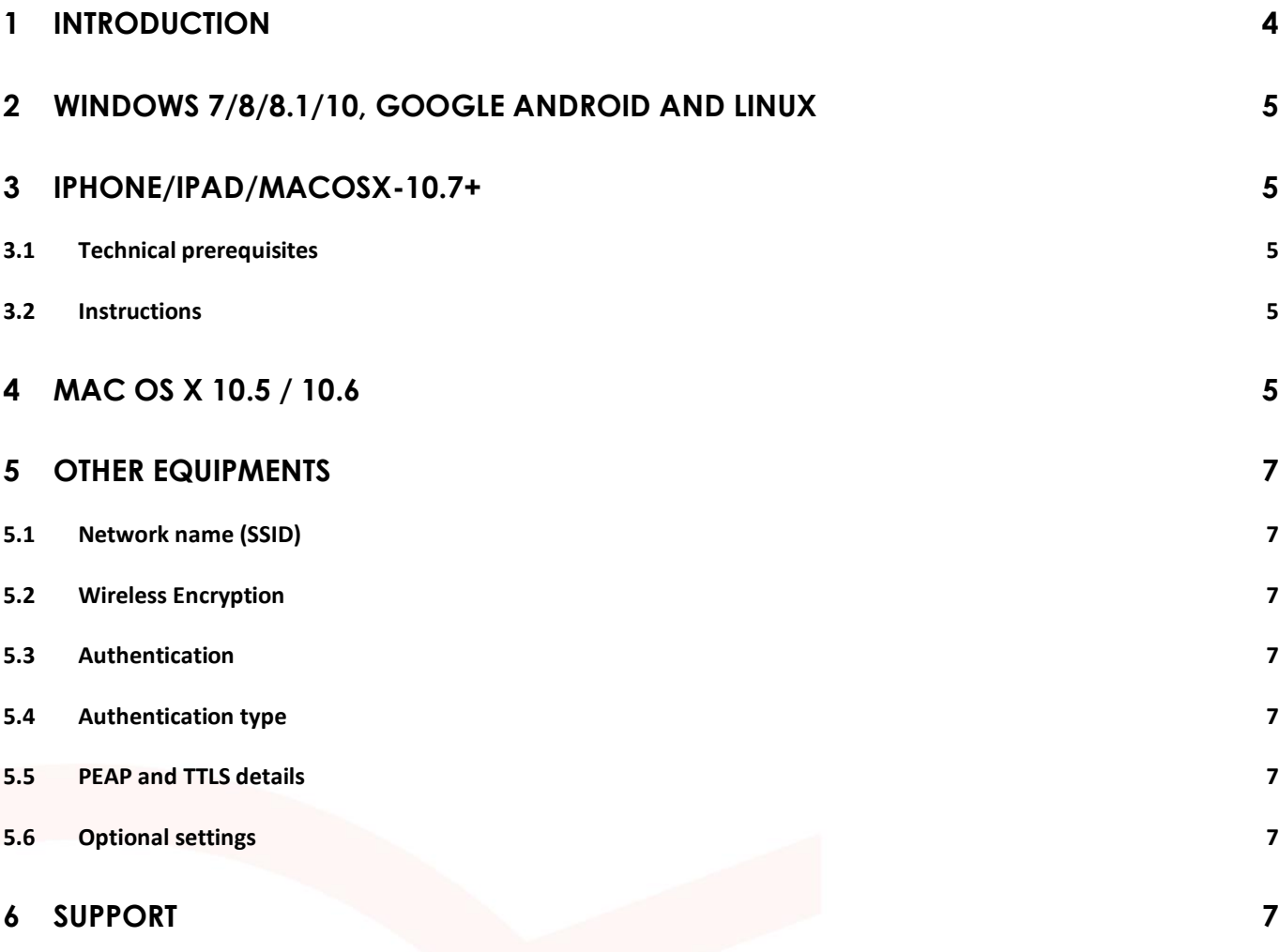

# <span id="page-3-0"></span>**1 Introduction**

The information presented in this document is only intended for people having an email account with the Restena Foundation, and by extension a RESTENA user account. This mainly concerns those with an @education.lu address.

Access to the eduroam network is authenticated using the IEEE 802.1X protocol. Consequently, your device needs to be IEEE 802.1X capable. Most current operating systems can use this protocol.

To access the service, please use your RESTENA email address (ie: jos.schmitt@education.lu) as username together with the associated password. Then choose the operating system for which you want to install the eduroam service.

**Note**: For national education staff wishing to use their IAM username and password (e.g. schjo234), please visit: [http://www.education.lu/services/eduRoam.](http://www.education.lu/services/eduRoam) It should be also noted that support for anyone using an IAM username and password is exclusively provided by the Centre de Gestion Informatique de l'Éducation (CGIE) via helpdesk@cgie.lu.

→ For more information on the service, visit [restena.lu/en/service/eduroam-identity-provider](http://www.restena.lu/en/service/eduroam-identity-provider)

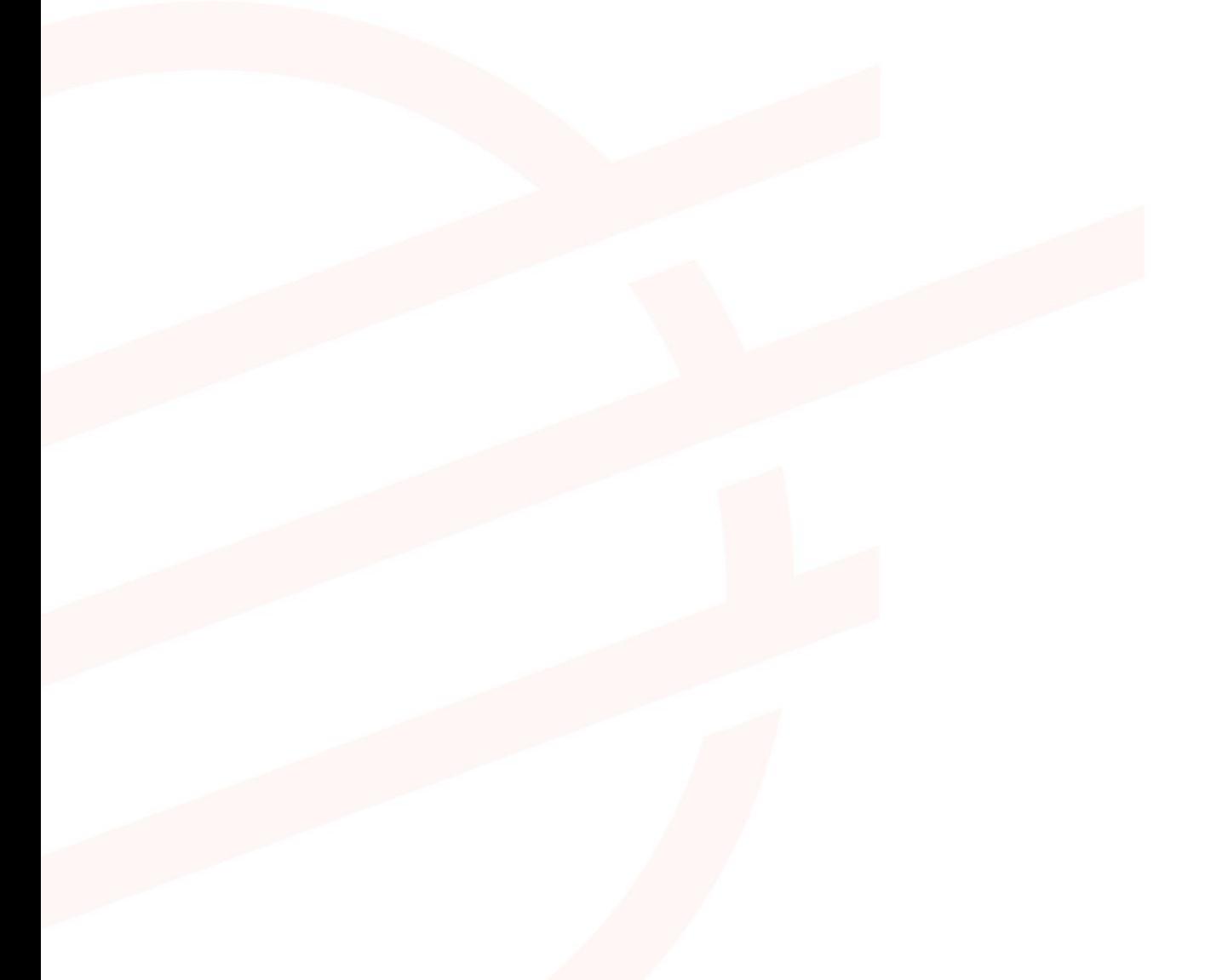

# <span id="page-4-0"></span>**2 Windows 7/8/8.1/10, Google Android and Linux**

The connection of your device to eduroam® is made by a custom built installer, specifically set up for Restena Foundation users. This online configuration assistant tool is available at [eduroam.org.](http://www.eduroam.org/)

- 1. Grab the device with the Windows XP/VISTA/7/8, Google Android or Linux operating system on which you want to install eduroam and go to the eduroam CAT configuration tool for Restena Foundation users:<https://cat.eduroam.org/?idp=2&profile=5>
- 2. Click on 'Download your eduroam® installer'. The most suitable installer for your device is automatically detected, but you can choose another installer by clicking on 'Choose another installer to download'.
- 3. Enter your RESTENA user name and RESTENA password in the appropriate fields.

## <span id="page-4-1"></span>**3 iPhone/iPad/MacOSX-10.7+**

## <span id="page-4-2"></span>**3.1 Technical prerequisites**

Configuring an Apple device is made easy using profiles. The prerequisites are:

- Mac OSX 10.7 or higher and the usage of Safari browser, or
- iPhone, iPad with iOS 4 or higher.

### <span id="page-4-3"></span>**3.2 Instructions**

- 1. Go to [www.restena.lu/en/ProfilApple](http://www.restena.lu/en/ProfilApple)
- 2. Enter your RESTENA username and your e-mail address, tick the service 'eduroam' and click on 'Profile Generation'.
- 3. Click on 'Profile Generation'.
- 4. Click on the generated link or scan the QR code with an appropriate app like i-nigma, if you wish to install the profile on a mobile device from your computer.
- 5. In the opening window, simply follow the instructions and enter your RESTENA password when you will be asked to.

## <span id="page-4-4"></span>**4 Mac OS X 10.5 / 10.6**

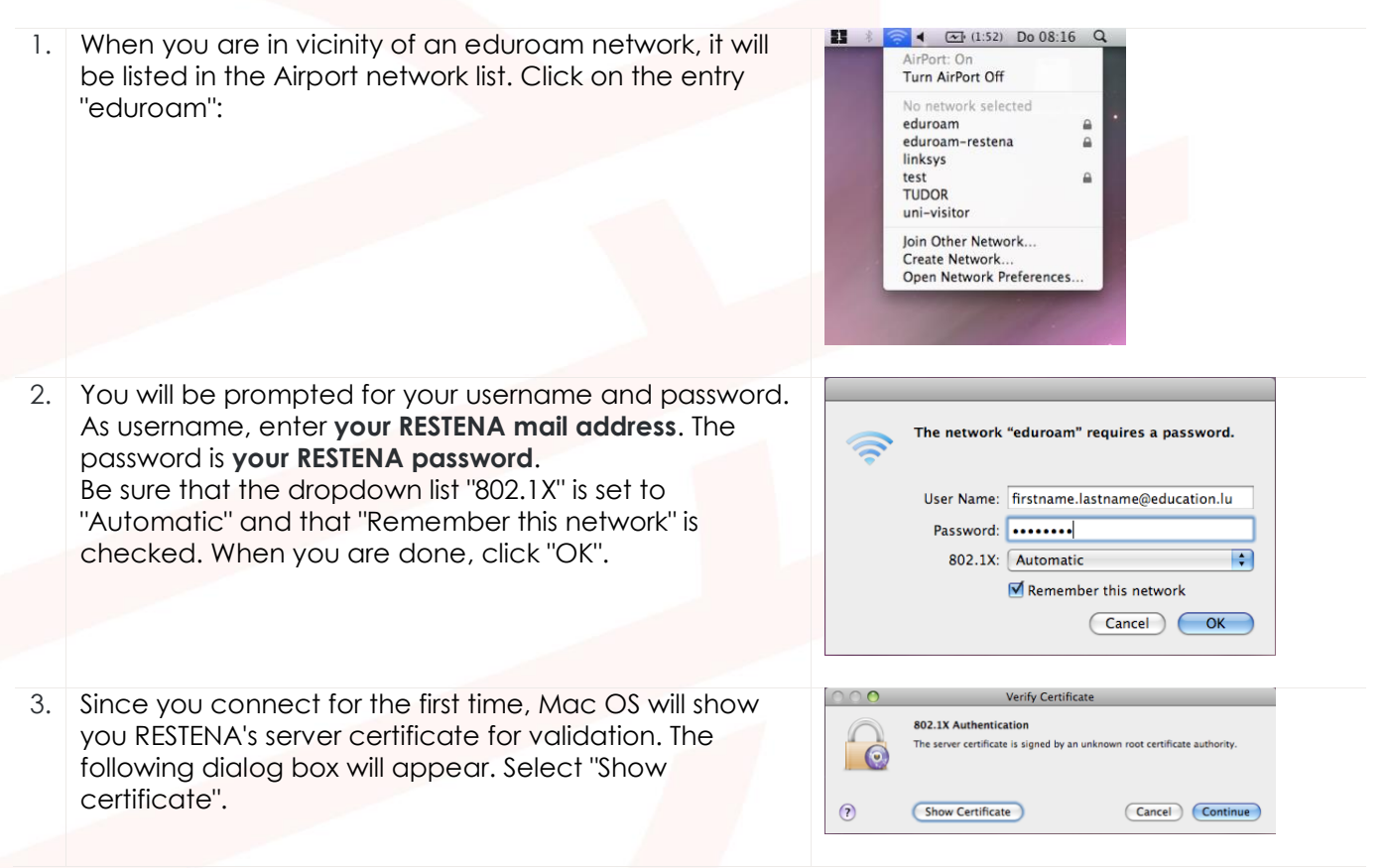

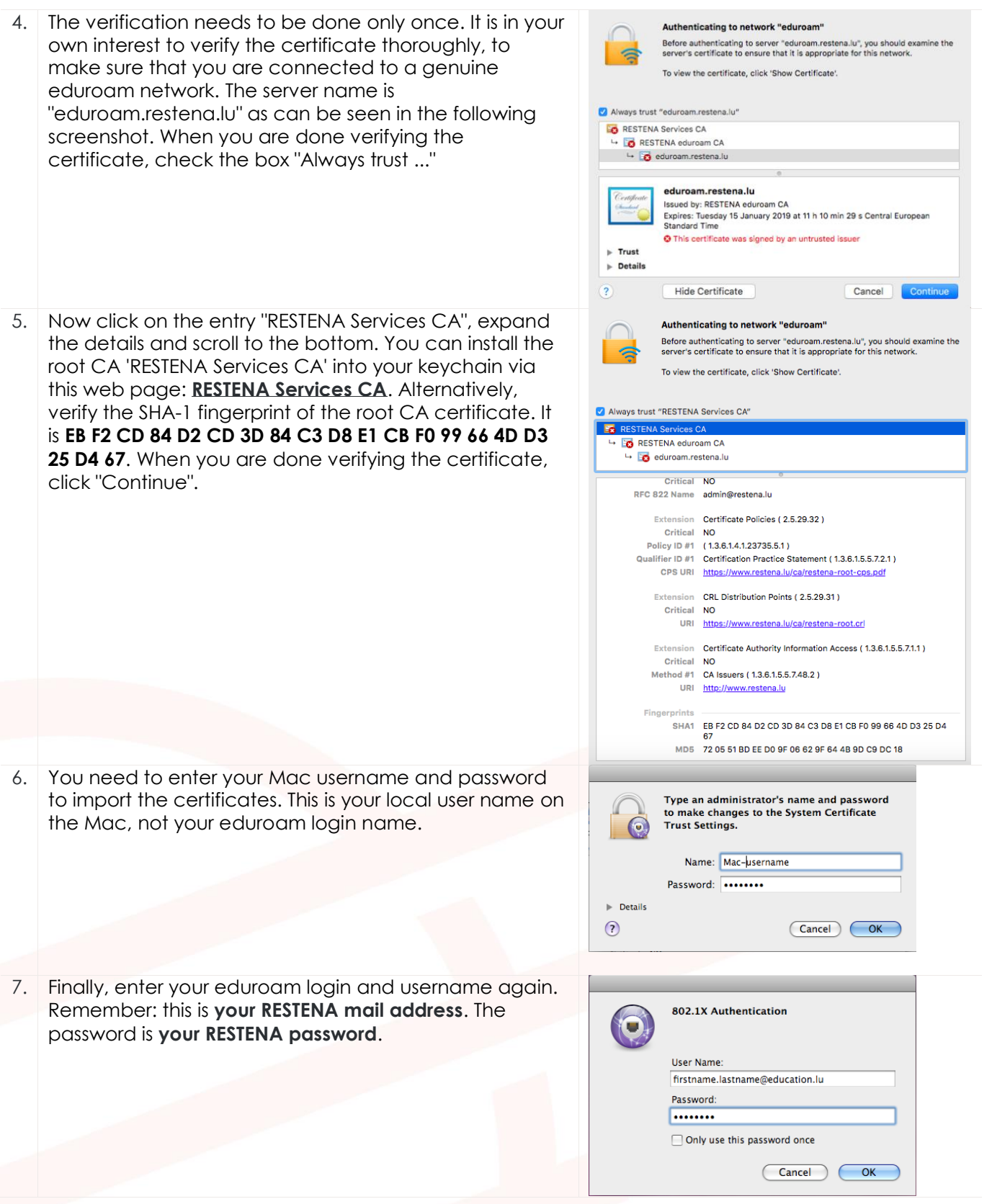

You are then connected to eduroam. If you want to set up eduroam for additional network names like the alternative SSID "eduroam-school", the process is simpler: in step 2, there will be an existing entry in the 802.1X dropwdown box: "WPA:eduroam". Selecting this existing profile will skip all the steps after step 2.

**Note**: Your identity (email address) is not concealed from the hotspot with this configuration. Your e-mail address will be known to the hotspot operator when you connect.

# <span id="page-6-0"></span>**5 Other equipments**

Configuration interfaces of devices vary between equipment vendors. Therefore, we can only give generic advice on which protocol options need to be set. The terminologies used here may or may not be the same on your device.

### <span id="page-6-1"></span>**5.1 Network name (SSID)**

The main network name is **eduroam**. There is also a secondary name, **eduroam-school**. If your device allows for it, we suggest that you configure both.

#### <span id="page-6-2"></span>**5.2 Wireless Encryption**

#### Select **WPA2/AES**.

#### <span id="page-6-3"></span>**5.3 Authentication**

eduroam uses **IEEE 802.1X** authentication exclusively. Some vendors use terms like "WPA Enterprise" for this standard.

#### <span id="page-6-4"></span>**5.4 Authentication type**

You can use **either PEAP** (also often called EAP-PEAP or PEAP-MSCHAPv2) **or TTLS** (also called TTLS/PAP). Both will work and are supported by RESTENA. If you can choose between both, we suggest PEAP.

#### <span id="page-6-5"></span>**5.5 PEAP and TTLS details**

The following parameters are relevant:

- acceptable Certification Authority: **RESTENA Services CA** (download and install [here\)](https://www.restena.lu/ca/)
- server name: **eduroam.restena.lu** (if your device allows for it, select "exact match")
- User name: **Your RESTENA e-mail address**
- Password: **Your RESTENA password**

#### <span id="page-6-6"></span>**5.6 Optional settings**

These settings are not strictly necessary, but help streamline the login process. If your device has an option for

- "Anonymous Roaming Identity": set to "**@education.lu**"
- "Posture Validation" or "Quarantine checks": disable
- "Fast Re-authentication": enable
- "Authenticate as computer": disable
- "Require Cryptobinding TLV": disable

## <span id="page-6-7"></span>**6 Support**

- If your device is not listed above, please write an inquiry to feedback@eduroam.lu about this device.
- If you encounter any problem or if you have questions regarding the eduroam configuration, please contact our Helpdesk via [www.restena.lu/en/helpdesk](http://www.restena.lu/en/helpdesk)